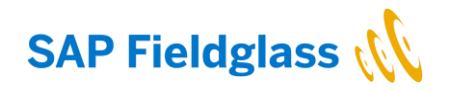

# **Reference Guide Creating Accounts and Completing Onboarding (Workers)**

Version 4.0 January 2022

PUBLIC

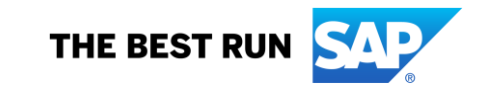

# **Step 1: Create worker account <b>Important Note: The Worker Account**

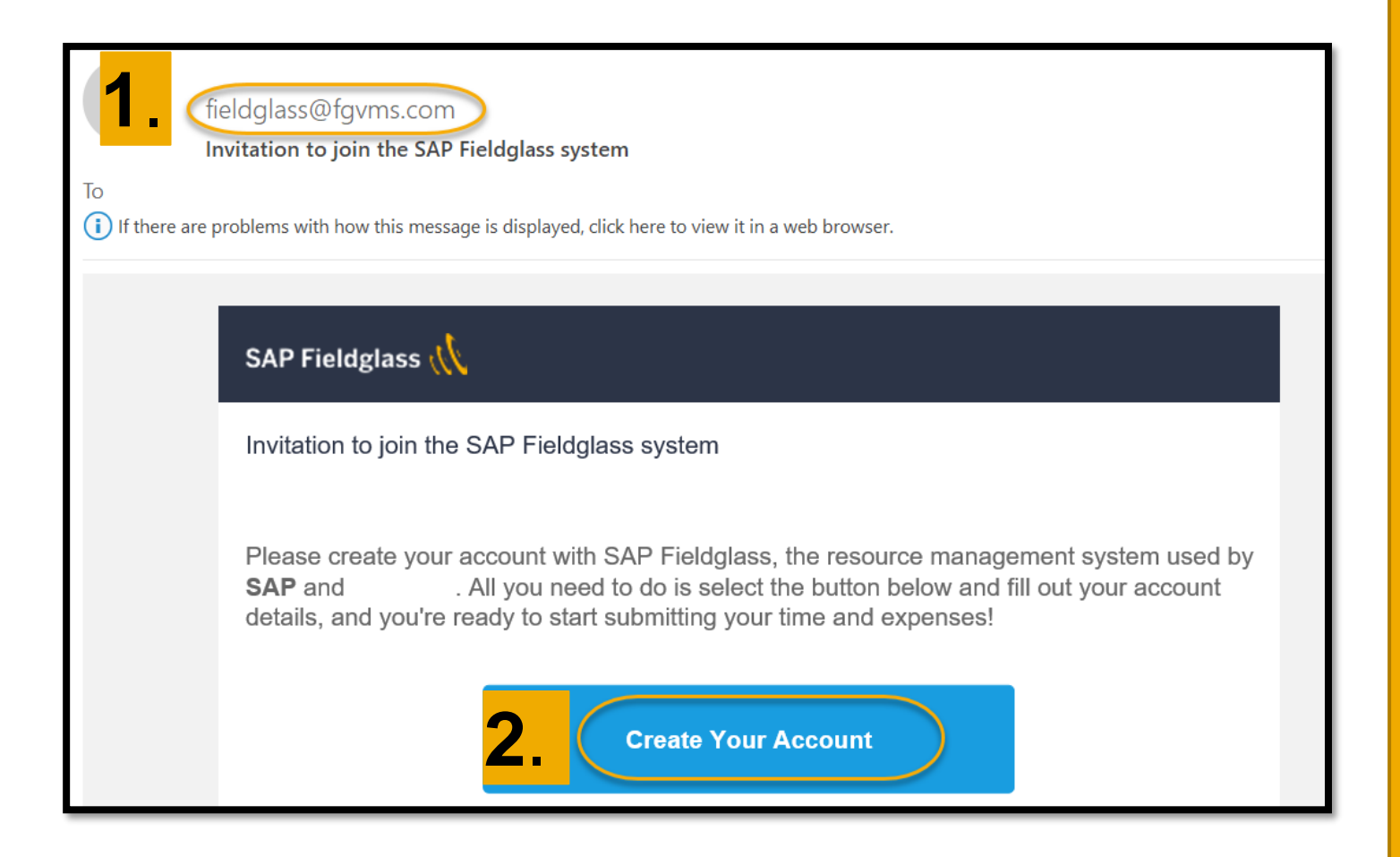

is the link which enables the worker to enter his/her time and expenses. For those suppliers where the workers do not enter this information themselves, please check the respective guides on submitting time and expenses.

1.) Once the work order has been activated by SAP, the supplier worker will receive an email notification from [Fieldglass@fgvms.com.](mailto:Fieldglass@fgvms.com)

Each time you receive a work order, you will receive this link to register.

2.) Click on "create your account link", unregarded if you have an existing worker account or not.

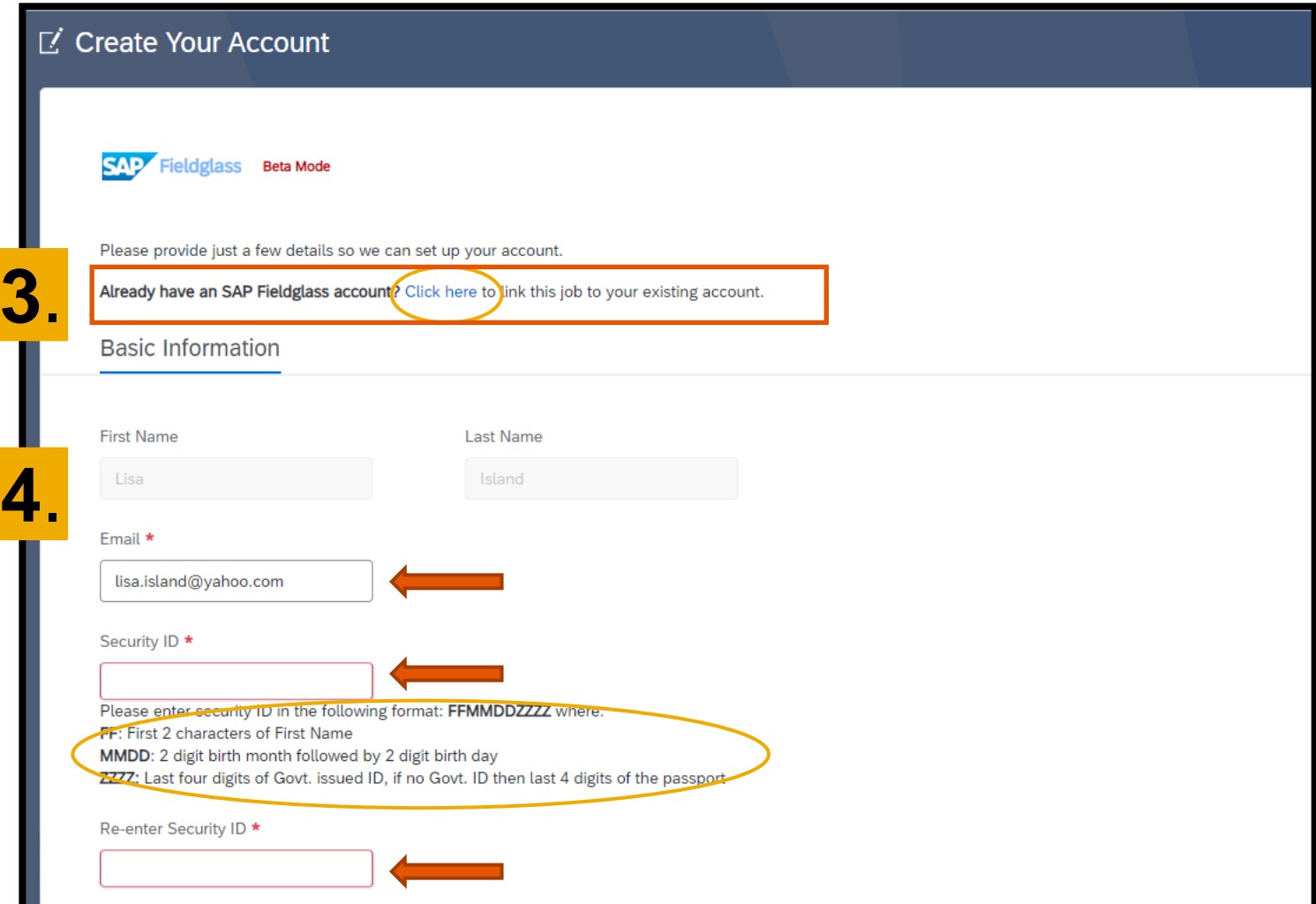

3 . ) **Important** : In case you already have an active worker account, click the link "click here" to log in .

4 . ) If you do not have a worker account yet, complete the basic information asked :

- E -mail Address
- Security ID (case sensitive, please also note of the format shown) – If you are unsure what your security ID is, please contact your supplier administrator.

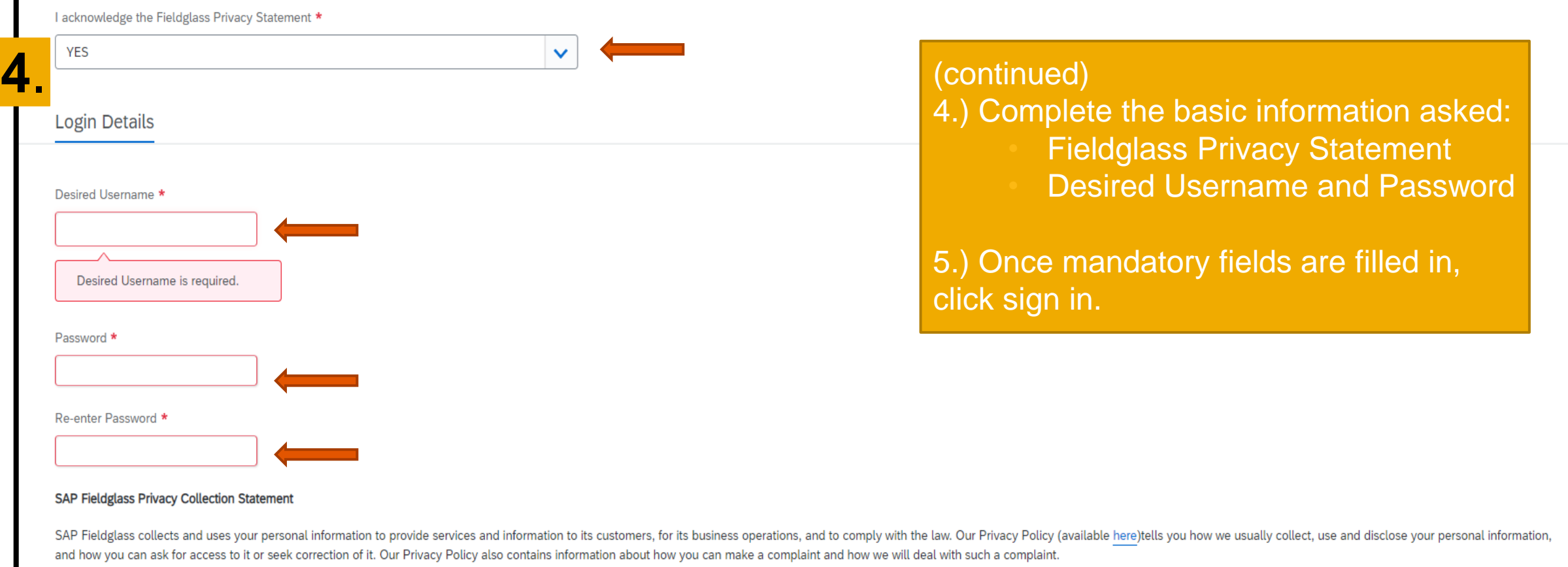

If you would like further information about our privacy policies or practices, please contact your System Administrator.

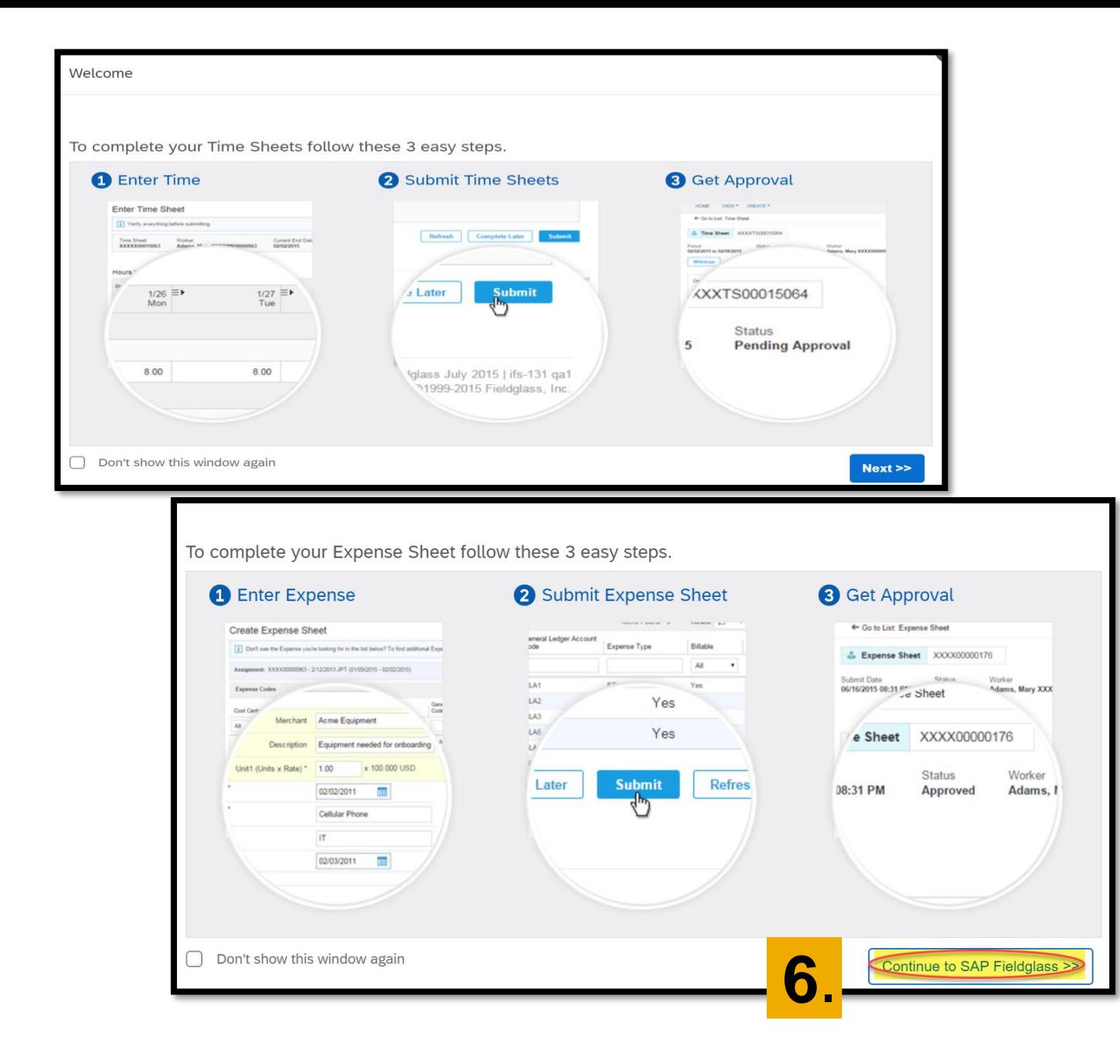

6.) Give a quick read on the quick guides that will appear, and get started with Fieldglass.

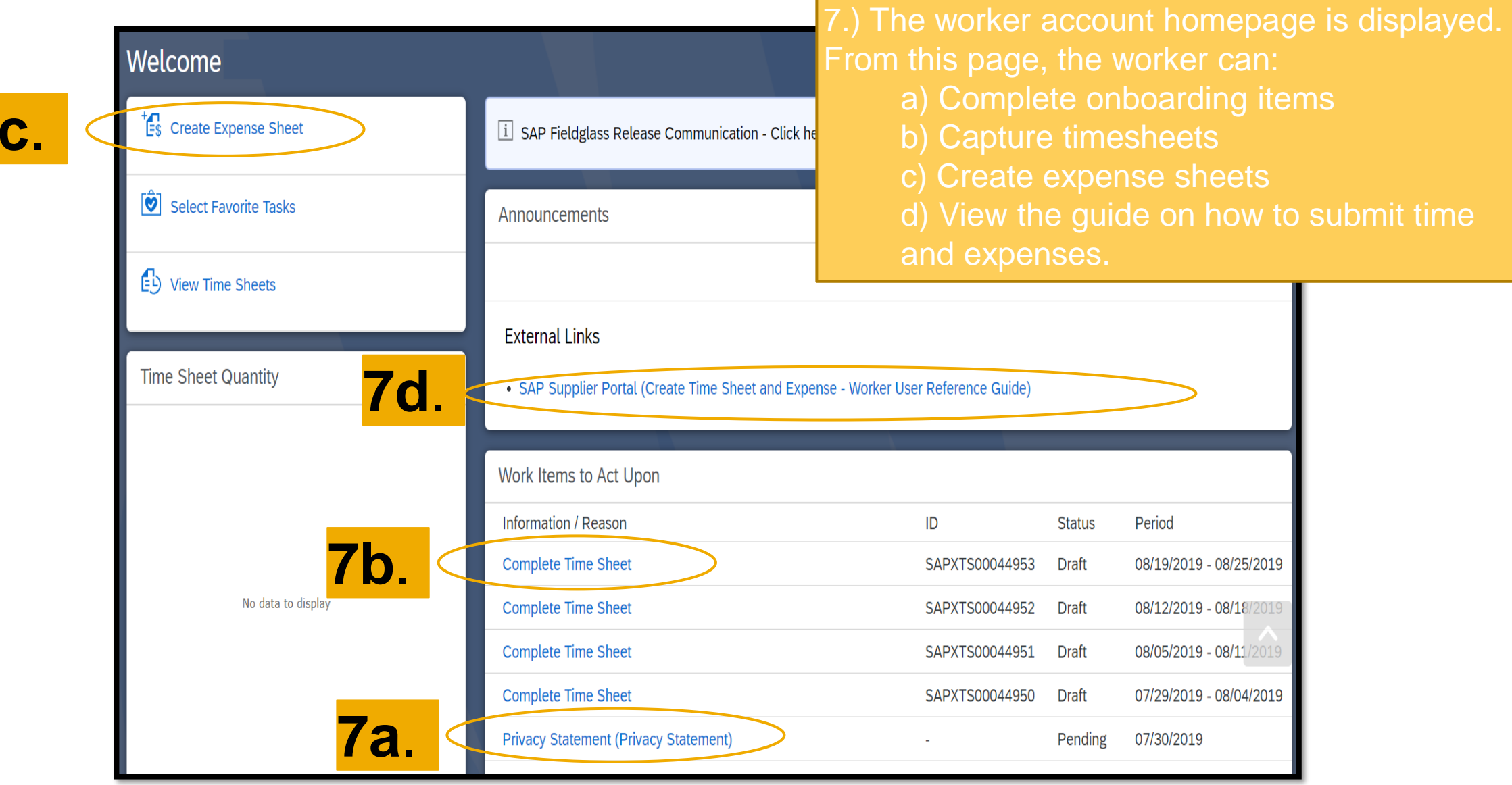

**7c**.

#### **Step 2: Complete onboarding items**

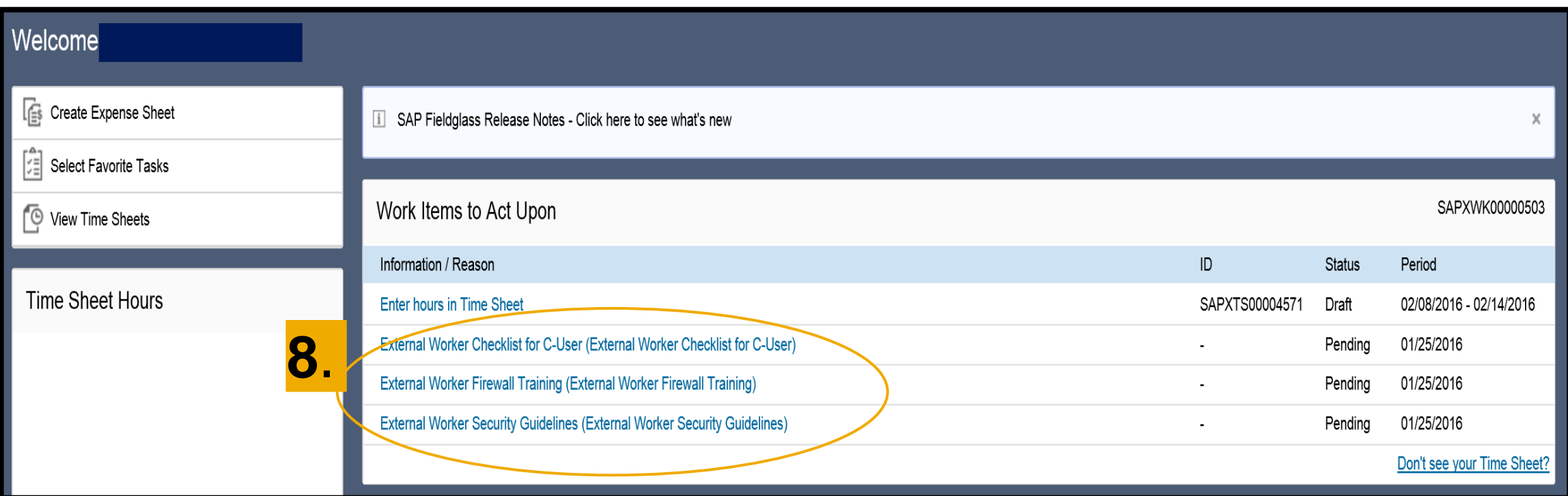

8.) There are 3 onboarding items to complete. The onboarding items status remains **Pending** until onboarding items are marked as completed. To complete an onboarding item, click on the link to open the onboarding item (or document) which needs to be read/completed/signed.

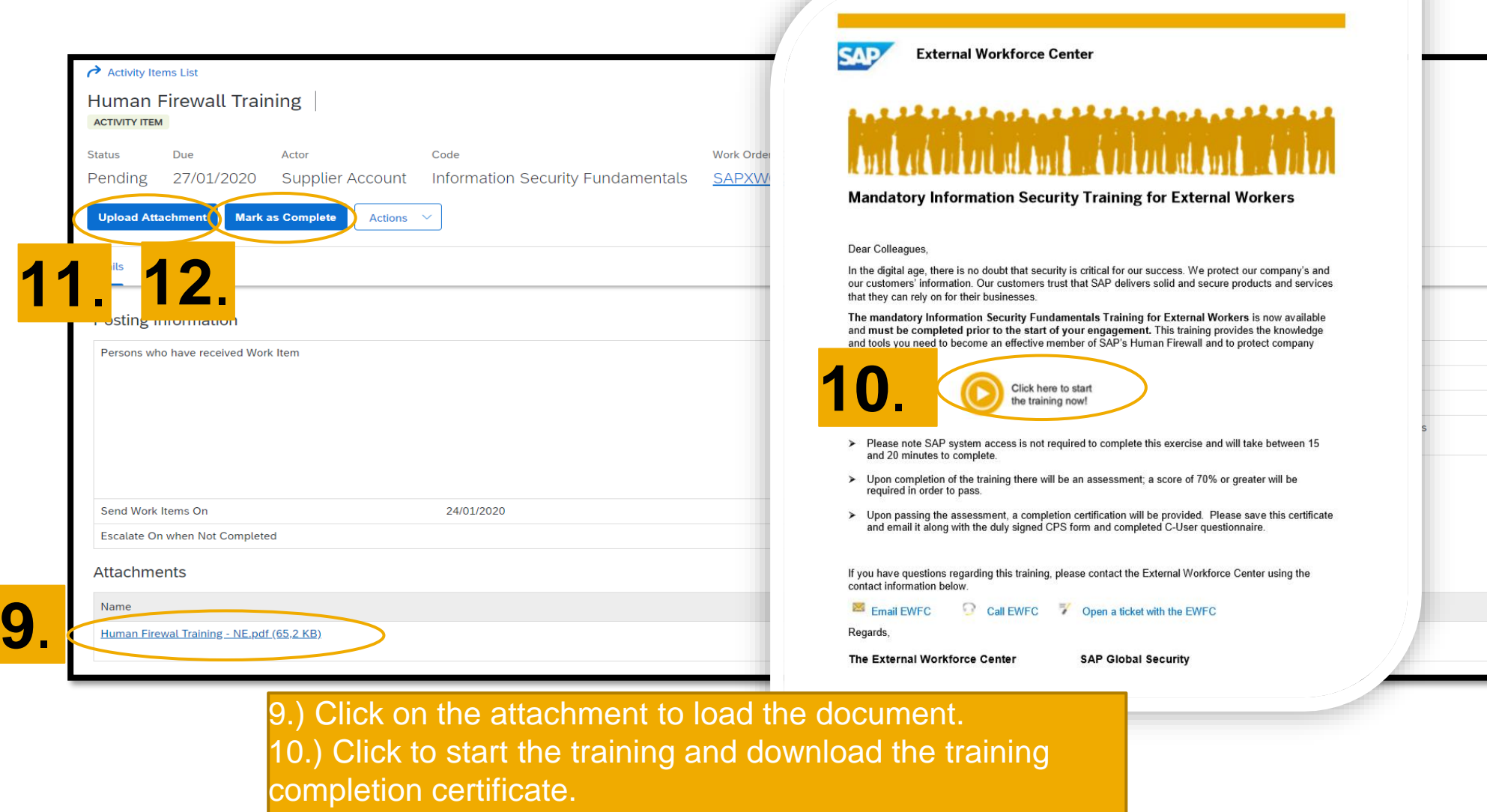

11.) Once you have accomplished the action, upload the proof of completion (certificate).

12.) Once uploaded, click "mark as complete".

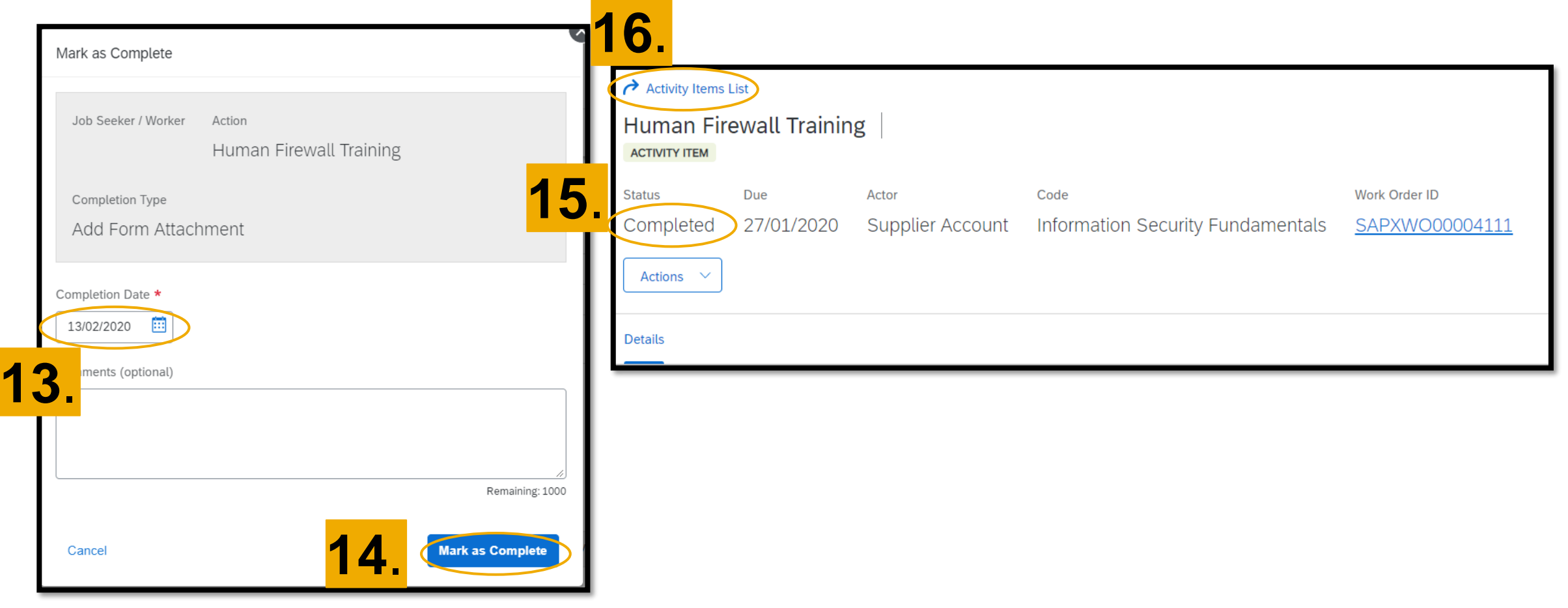

- 13.) Input the completion date.
- 14.) Click mark as complete.
- 15.) The status of the activity item will change to completed.
- 16.) Continue the steps above for all onboarding items listed
- by going back to other activity items.

# **Changes in Fieldglass Data from 31.01.2022 onwards**

#### Phone numbers needed for all new C-users in Fieldglass (ONLY FOR 2 factor authentication\*)

This will allow onboarded workers to initially set password credentials more easily without sharing the password over email

The phone number can be a private/work phone  $$ it also doesn't have to be a mobile phone as the verification can be done with an automatic call

Validation would then be the combination of:

- Individual email address (unique URL for password reset sent to C-user)
- Security ID\* (as defined by the C-User in his registration form - questionnaire)
- NEW: Individual phone number (stored in Fieldglass)

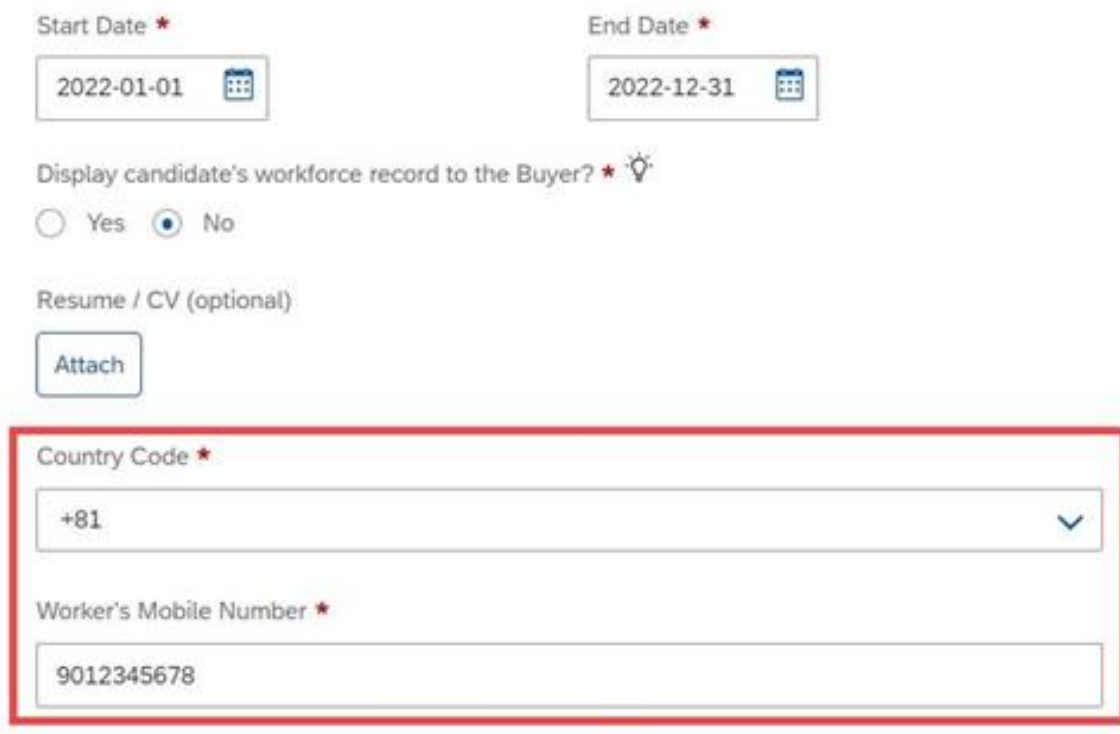

\**The phone number can be changed to a dummy number after the password is created*

### **Admin (Supplier) – How to set-up SOW worker**

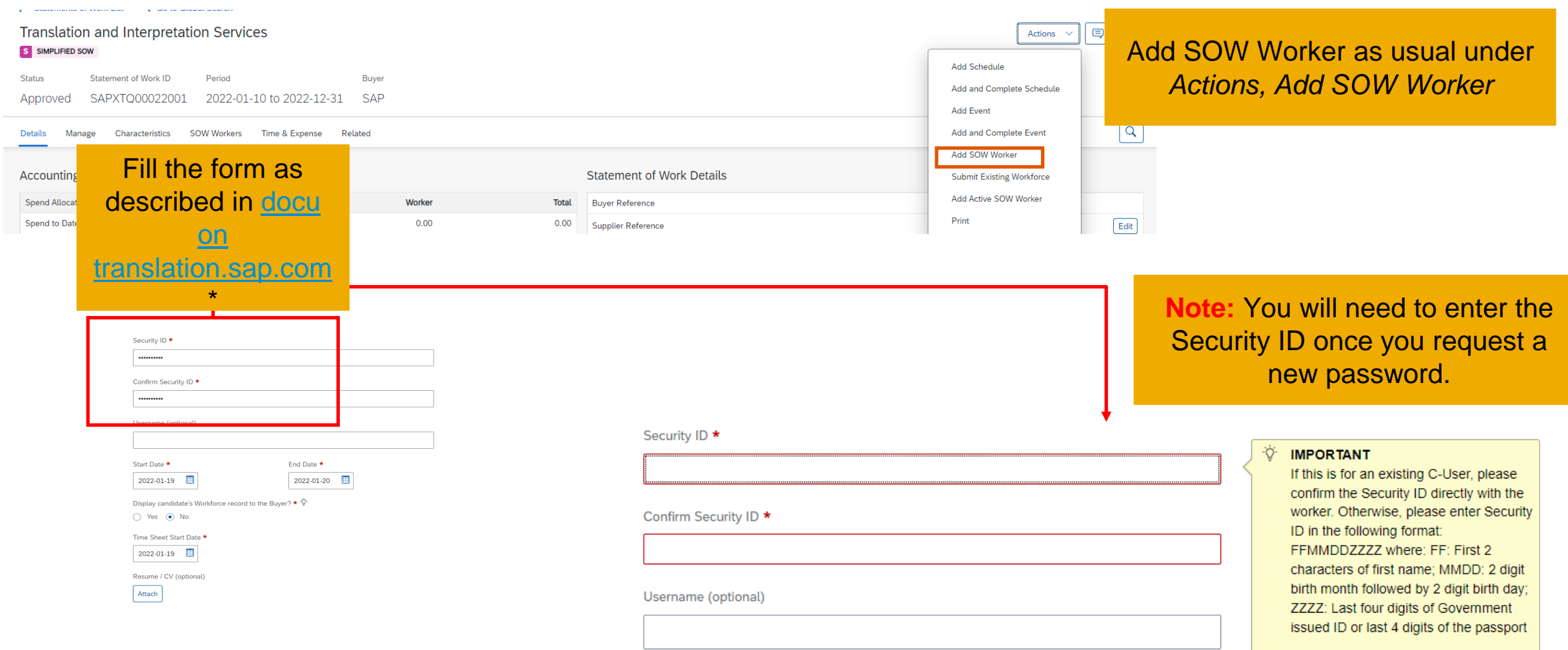

### <span id="page-11-0"></span>**RM\* & EWFC\*\* (SAP) to approve**

- After supplier has created SOW worker...
- LX resource manager checks & approves SOW worker sends to EWFC for approval
- EWFC double checks & approves
- C-user is generated
- Fieldglass data is synched to NEPRA\*\*\*
- Password reset email is triggered

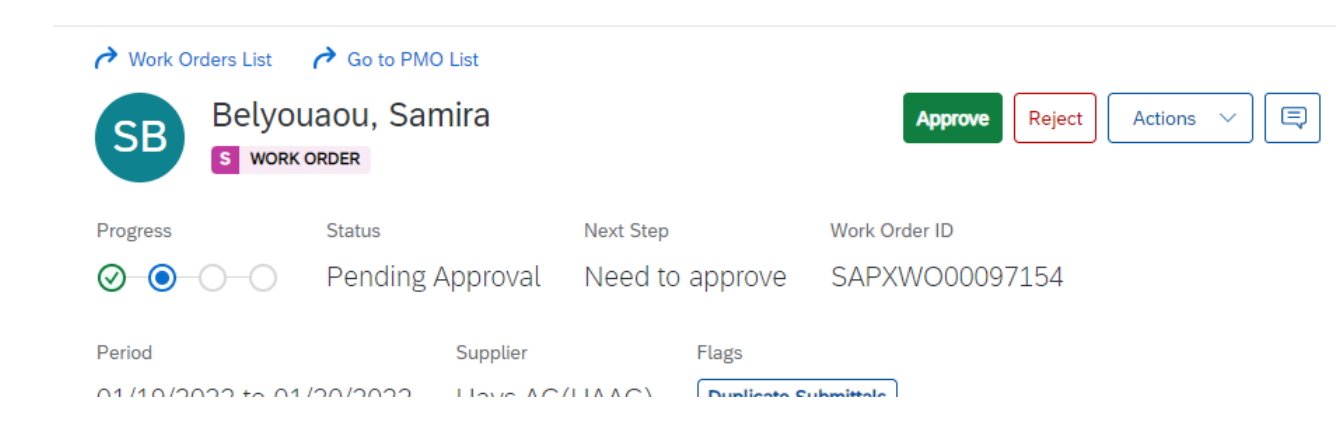

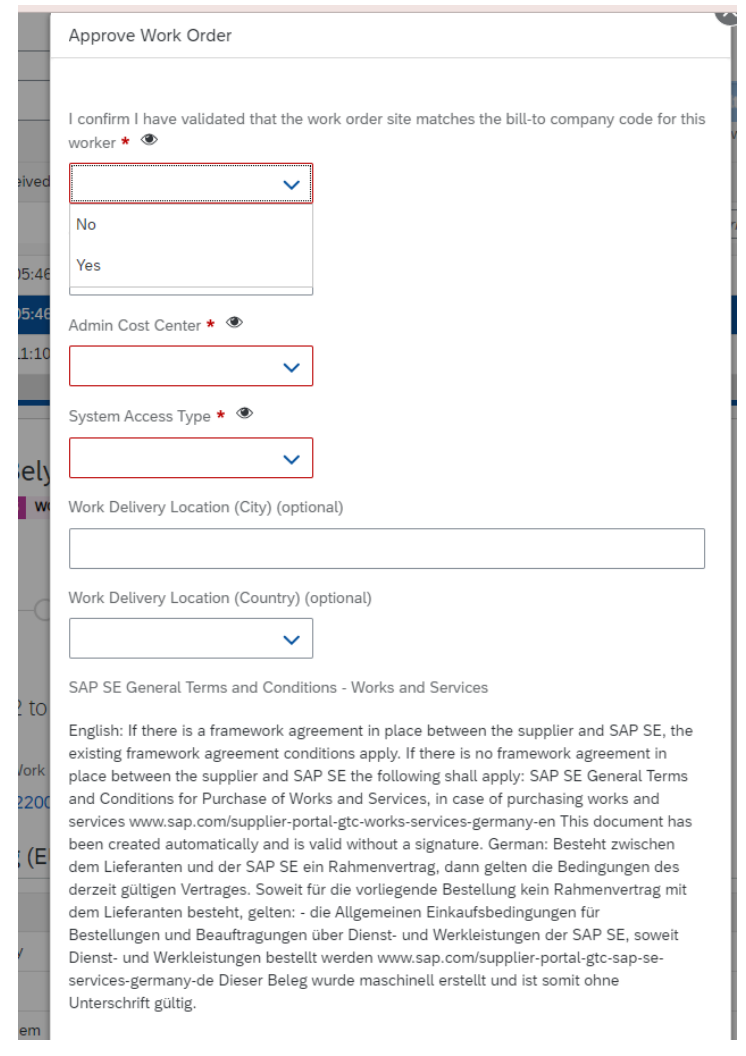

\*RM = Resource Manager at SAP-LX | \*\* EWFC = External Workforce Center | \*\*\* NEPRA = **N**ew **E**mployee **P**assword **R**eset **A**pplication

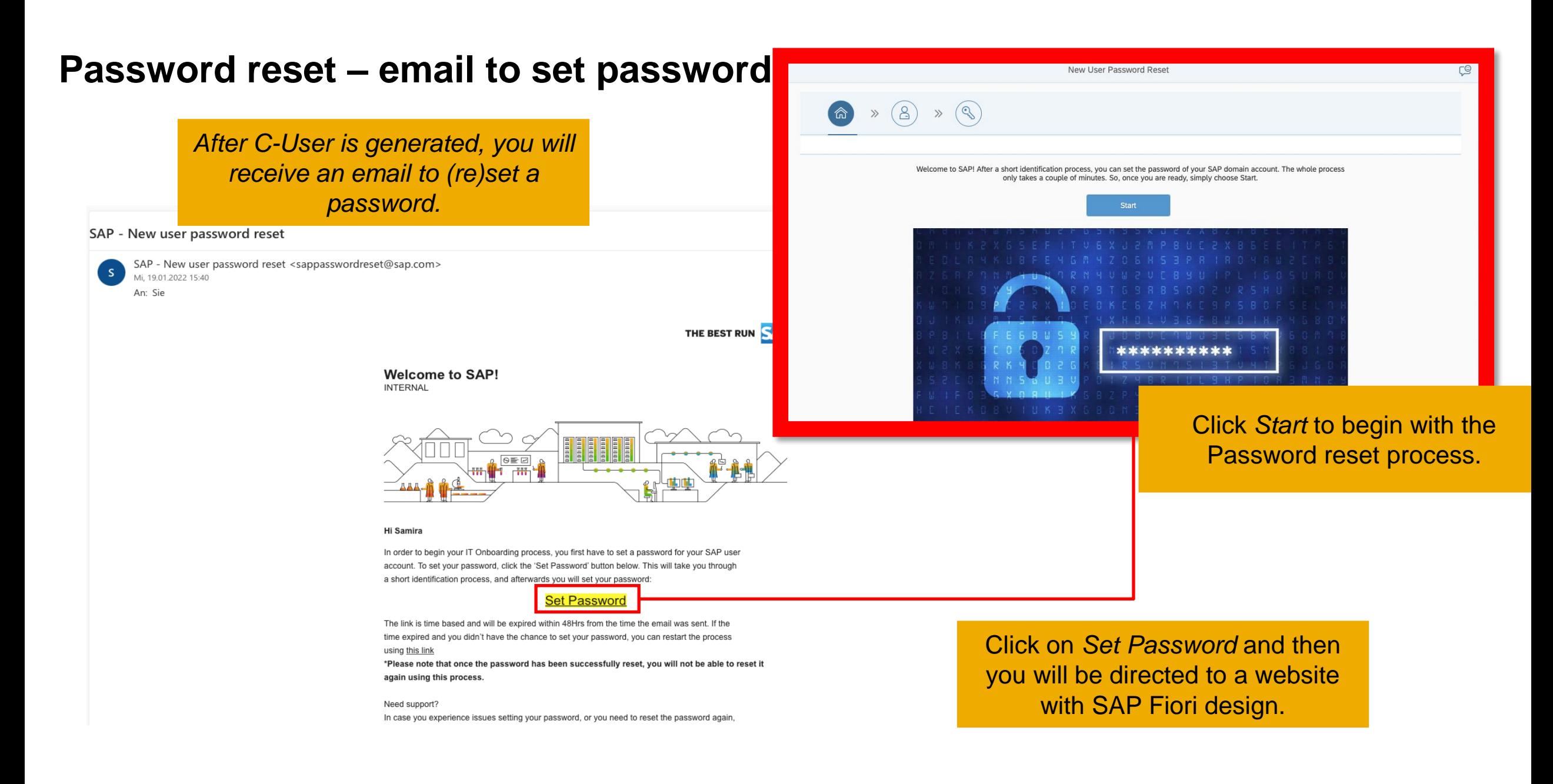

#### **Enter security ID and phone number**

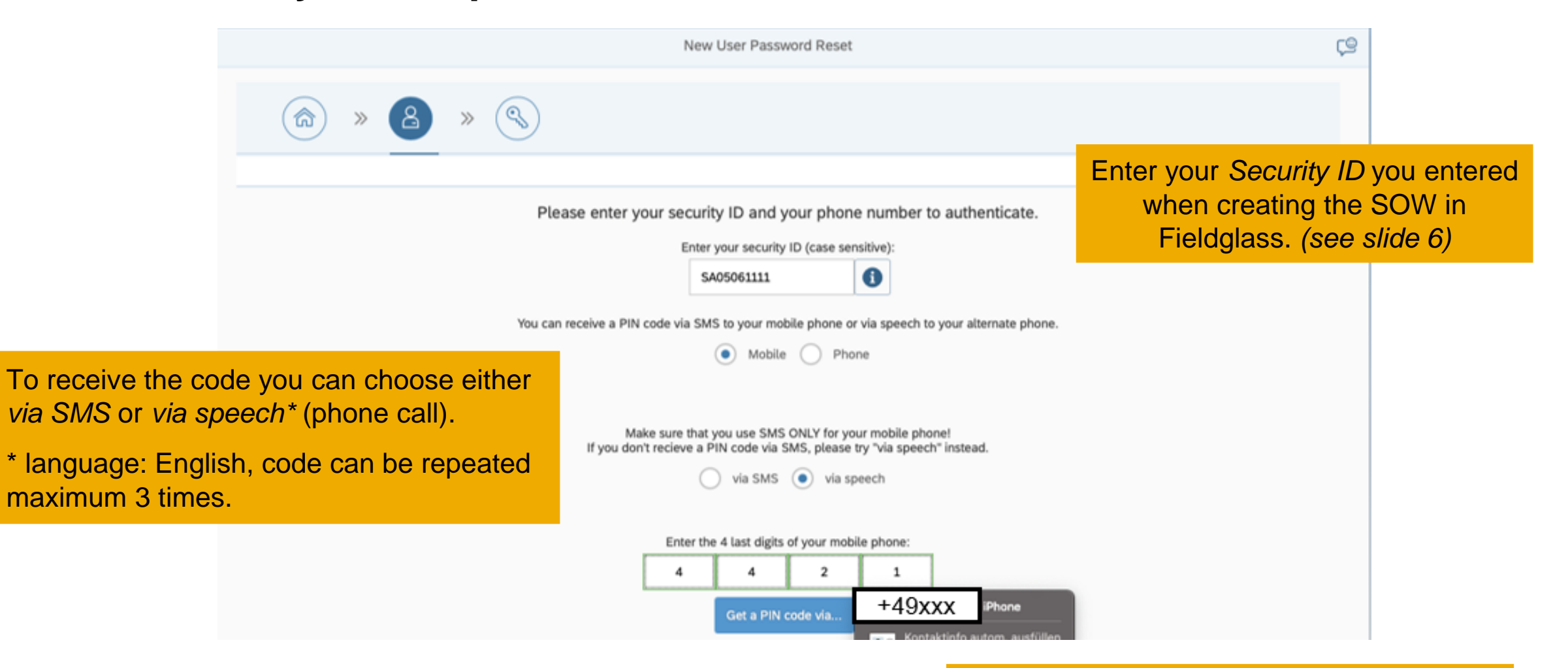

Make sure to enter the 4 last digits of the mobile phone number you entered in Fieldglass.

### **Sending security code / enter PIN Code**

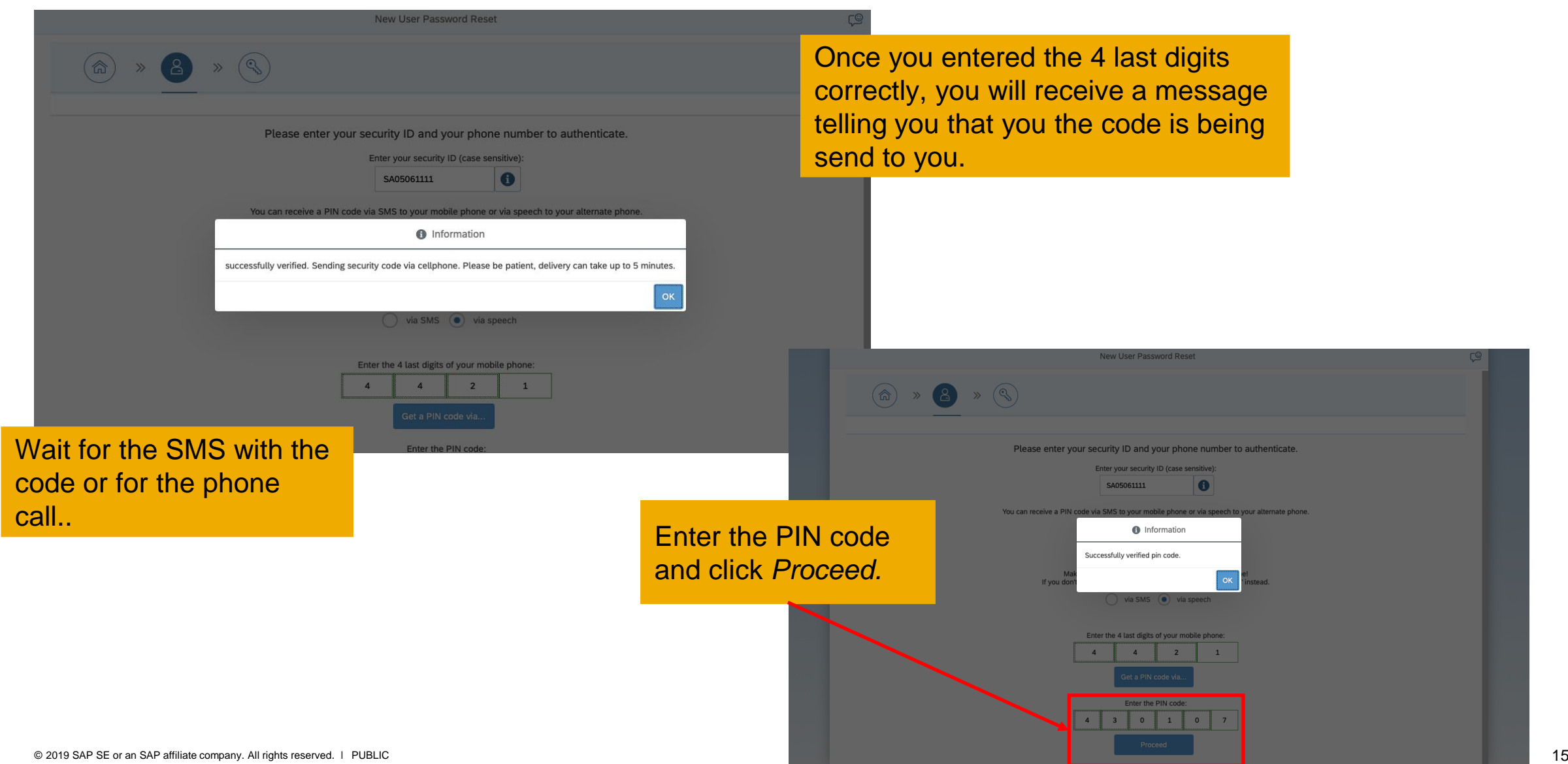

#### **Set your password**

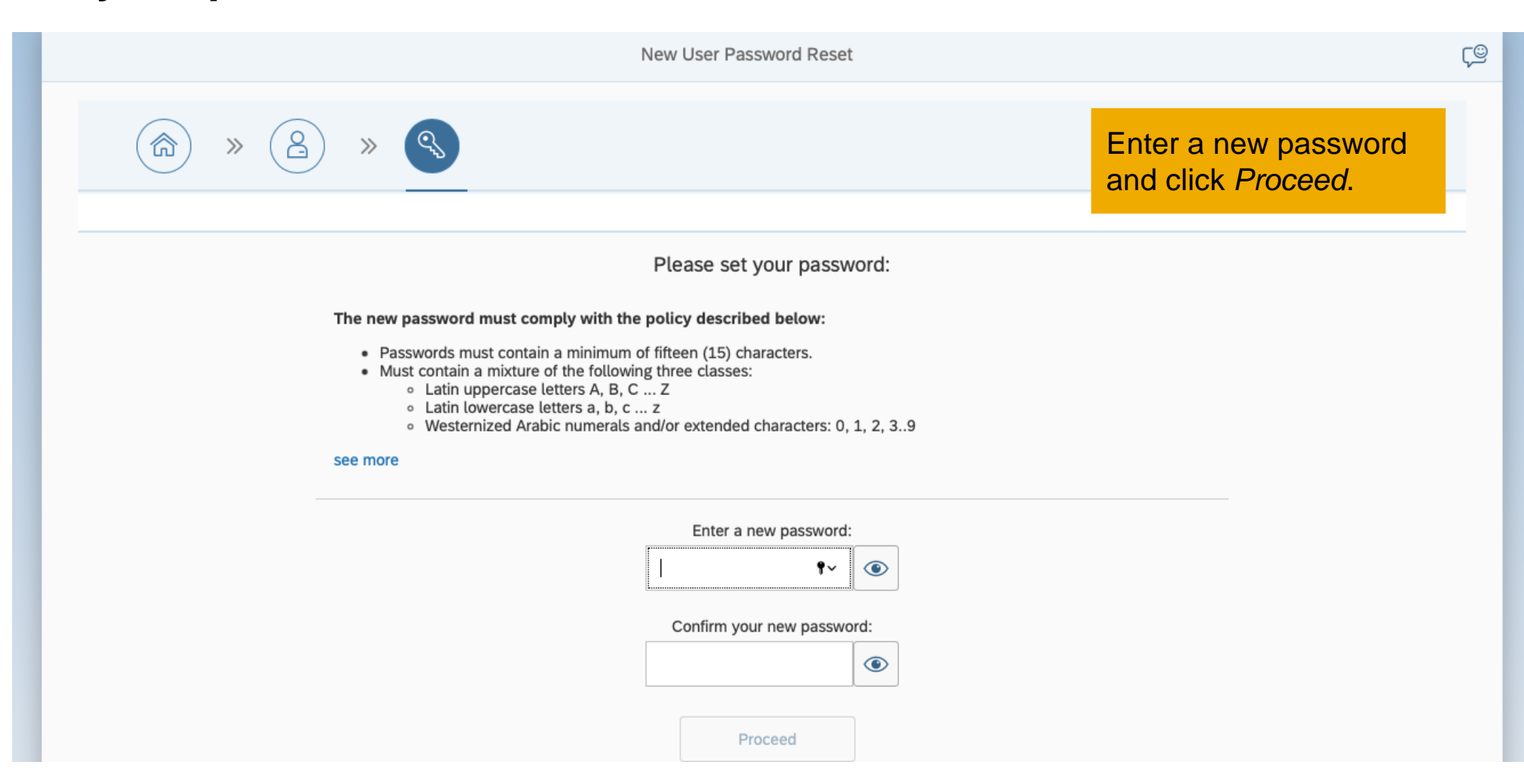

### **Confirmation email -** *The End.*

SAP - New user password reset

After the password is set you will receive a confirmation email.

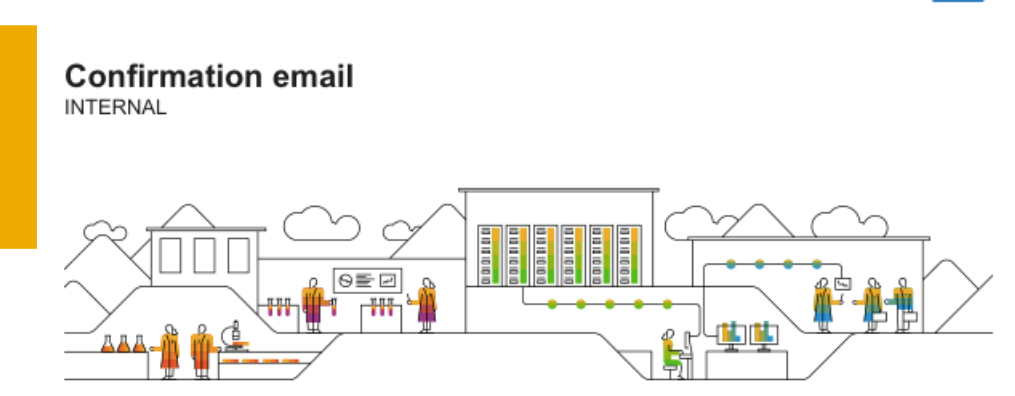

THE BEST RUN **SAP** 

Hi Samira

You successfully set your SAP user account password.

Note that it will take up to an hour for the new password to replicate, before you proceed with the IT Onboarding process.

In case you need support, please call SAP IT Regional support hotlines for support: • EMEA - +496227767000 • US / Canada - +16106616118 • Latin America - +16106616117 · India - +918043291111

+ APJ - +862161087331

## **Q&A on Mobile Numbers in Fieldglass for new C-users**

- When this new functionality is going to be live in the Fieldglass systems?
	- **Start is Monday, January 31st 2022**
- Who is managing the entry of this mobile phone data on the supplier side?
	- Entry is performed by the Fieldglass responsible on the supplier side.
- **EXECT:** How is this being managed from a GDPR perspective?
	- In the **N**ew **E**mployee **P**assword **R**eset **A**pplication (NEPRA), the phone data **is deleted after the new C-user onboarding process** (or 2 weeks later if the onboarding process is not completed). The phone data **remains in Fieldglass but can be anonymized** after the password process has been successfully completed.
- Which Fieldglass roles can see these numbers?
	- The Fieldglass Account Admin
- Which Fieldglass roles can input these numbers?
	- The Fieldglass Account Admin
- Are these compulsory fields?
	- Yes
- **Does this field have to be filled for existing C-users?** 
	- Yes, but if the worker already has a password to SAP systems, you can add a "dummy number"
- How and where will changes be made?
	- Via the Fieldglass supplier coordinator
- **EXEC** Is SMS part of the password delivery process?
	- Yes. SMS is used as part of the C-user identity validation. After the C-User identity is validated successfully, they can set their password via NEPRA.
- **EXT** If SMS is used for password reset, what is delivery platform is used for SMS delivery?
	- We are using [Sinch Authentication 365](https://authentication.sapdigitalinterconnect.com/)
- **EXT If SMS is used for password reset, what is alternative for countries in which SMS is not received?** 
	- Our Sinch Authentication 365 is already set to serve [all countries in which SAP has offices.](#page-11-0) Since July 2021, the coverage of countries and the SMS arrival success rate (for I-User password reset via NEPRA) was greatly improved. In cases of failure to receive the security verification code via SMS, the user can select to receive the verification code via an (automated) phone call audio message.